# 安徽 CA 证书网上服务平台

# 在线签章变更--操作手册

### **一、用户须知**

本手册是为方便您使用本平台而编写,如需人工帮助,请致电客 户服务热线:400-880-4959。

### **二、在线签章变更流程(付费)**

(一)当您登录安徽 CA 证书网上服务平台后,请点击自助服 务:如下图 2.1 所示:

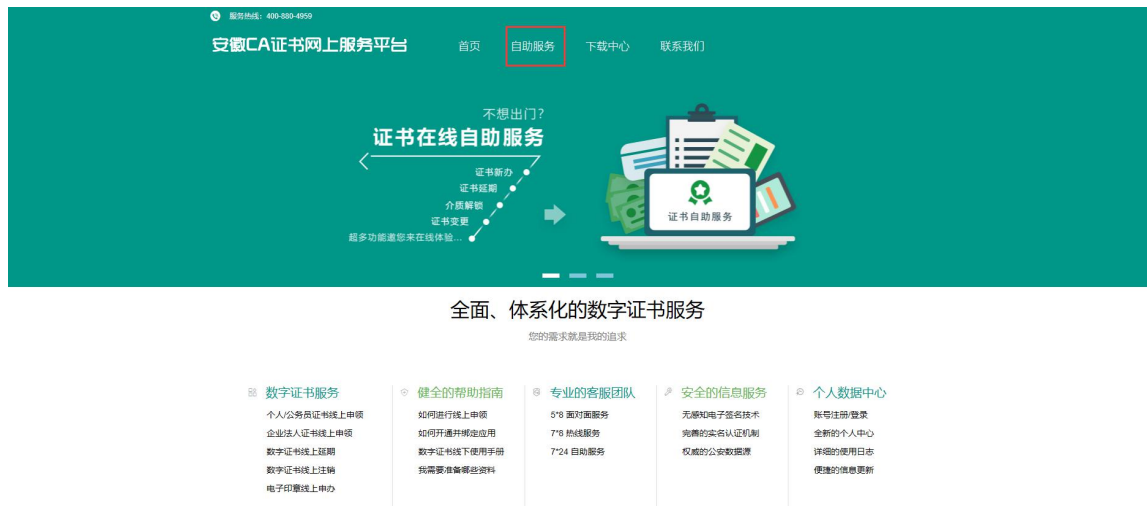

图 2.1

(二)点击后,会出现在线新办、在线延期、在线补办、签章 变更、找回密码与证书查询的入口,如下图 2.2 所示:

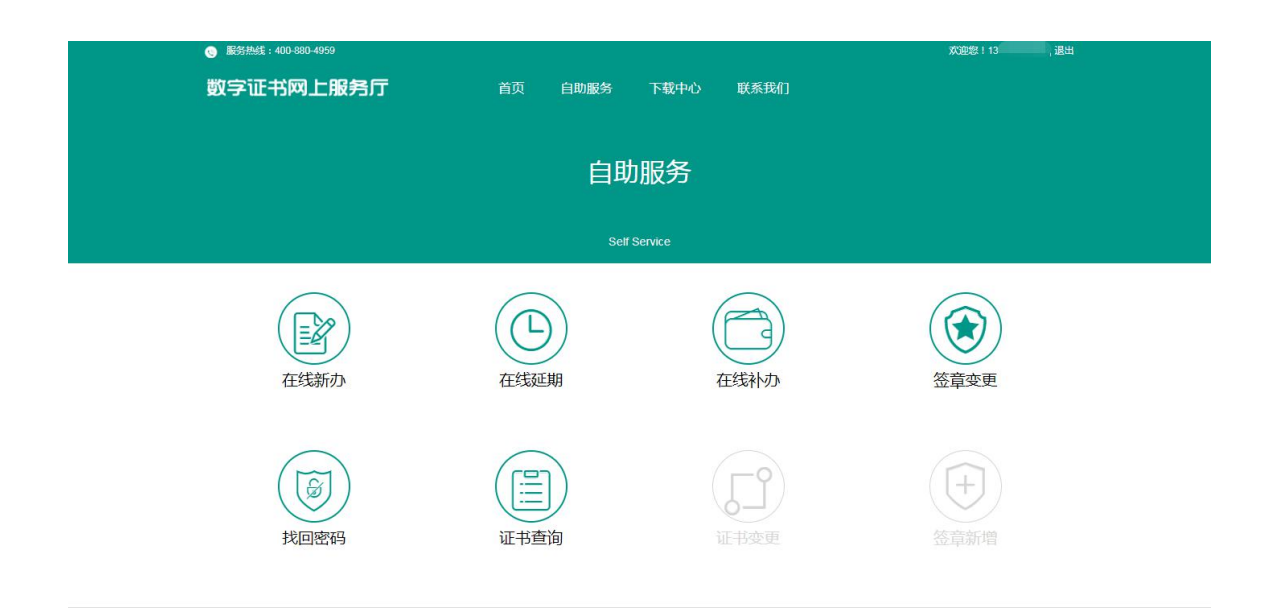

图 2.2

(三)点击签章变更,会看到证书助手下载并安装按钮和打开 证书助手按钮,如下图 2.3 所示:

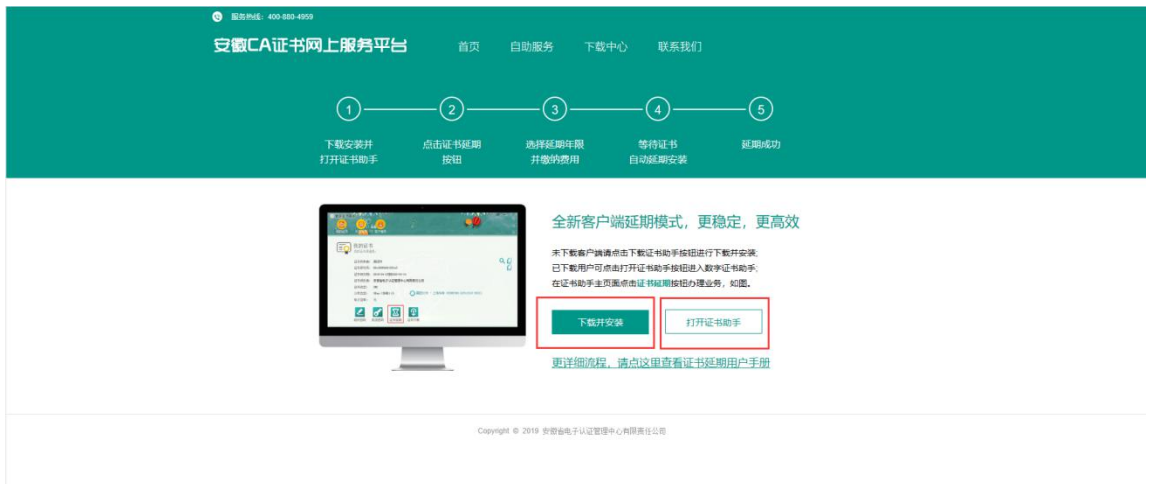

图 2.3

(四)如果您没有安装过证书助手客户端,请点击下载并安装 按钮。如下图 2.4 所示:

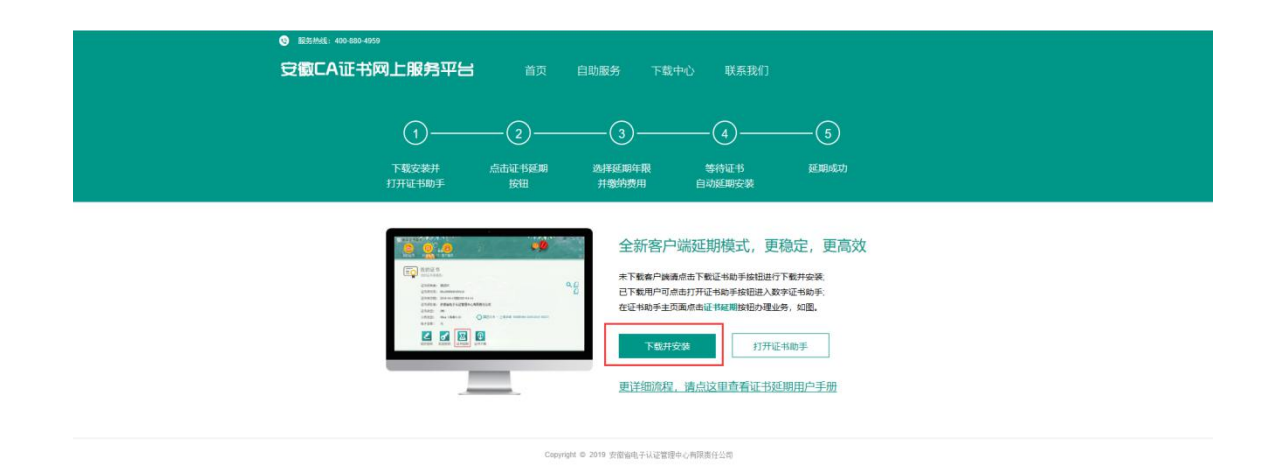

图 2.4

(五)安装完成后,弹出数字证书助手:如图 2.5 所示:

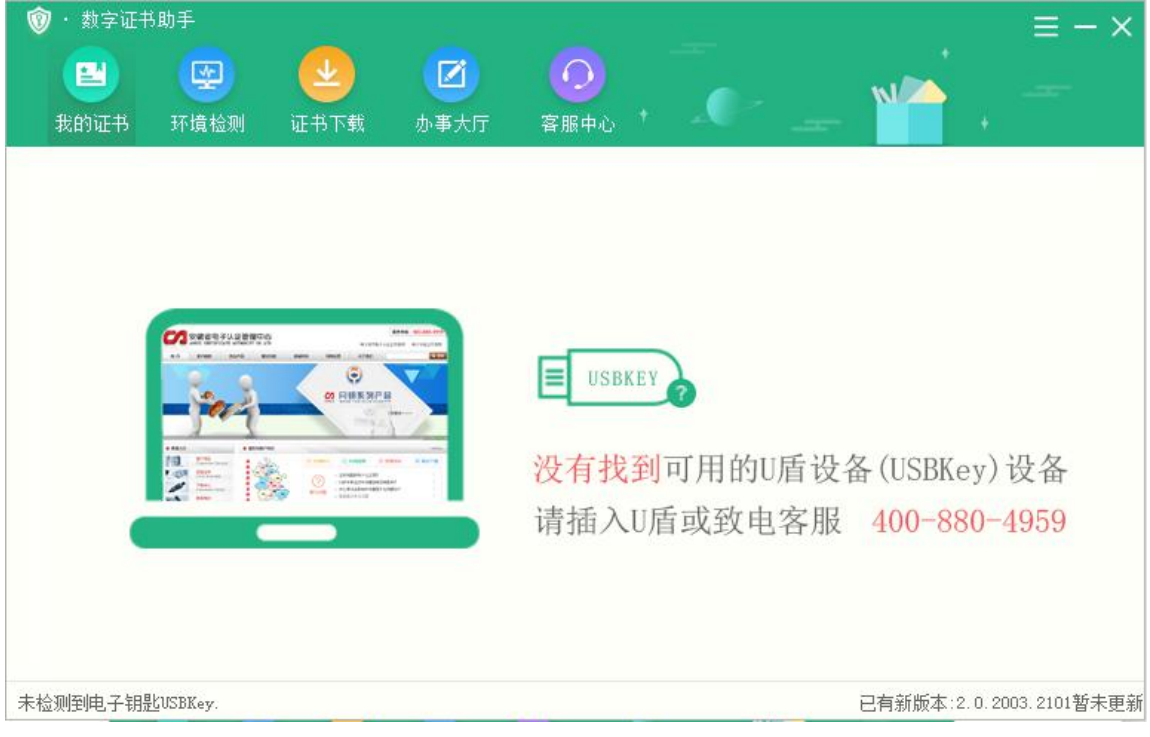

图 2.5

(六)然后请插入您的 U 盾(USBKey),出现如下界面: 如图 2.6 所示:

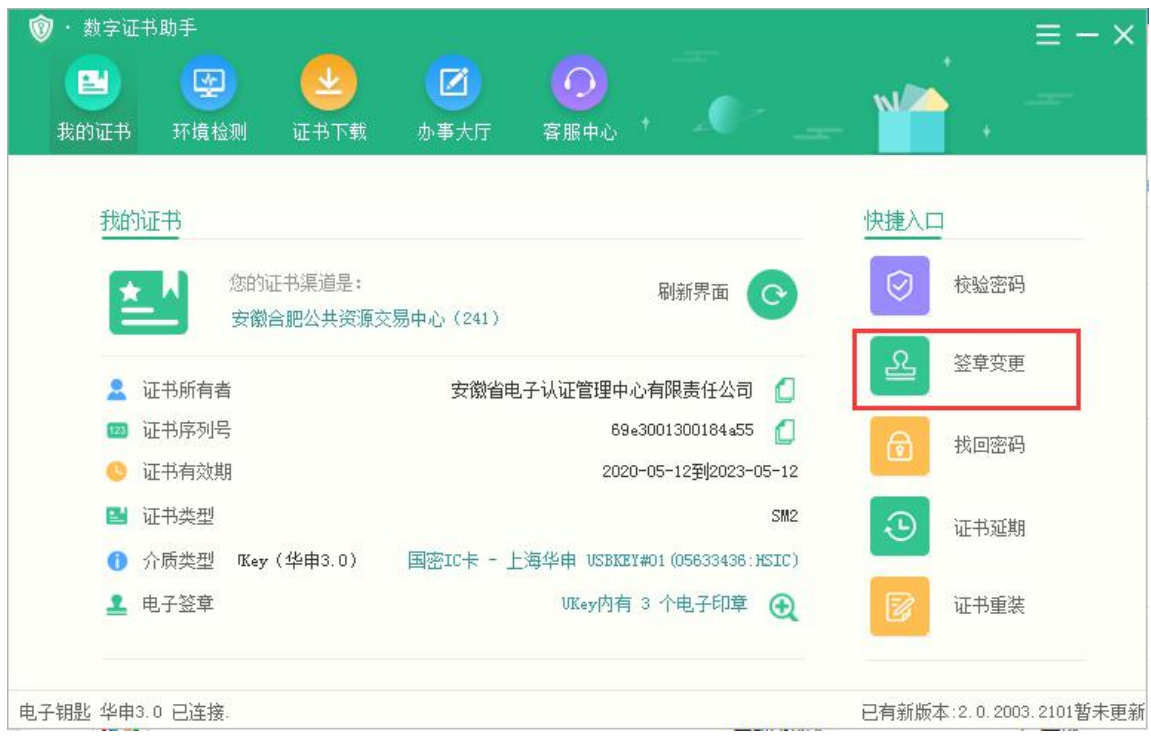

图 2.6

(七)点击签章变更,将在您的浏览器中打开选择变更类型界 面:如图 2.7 所示:

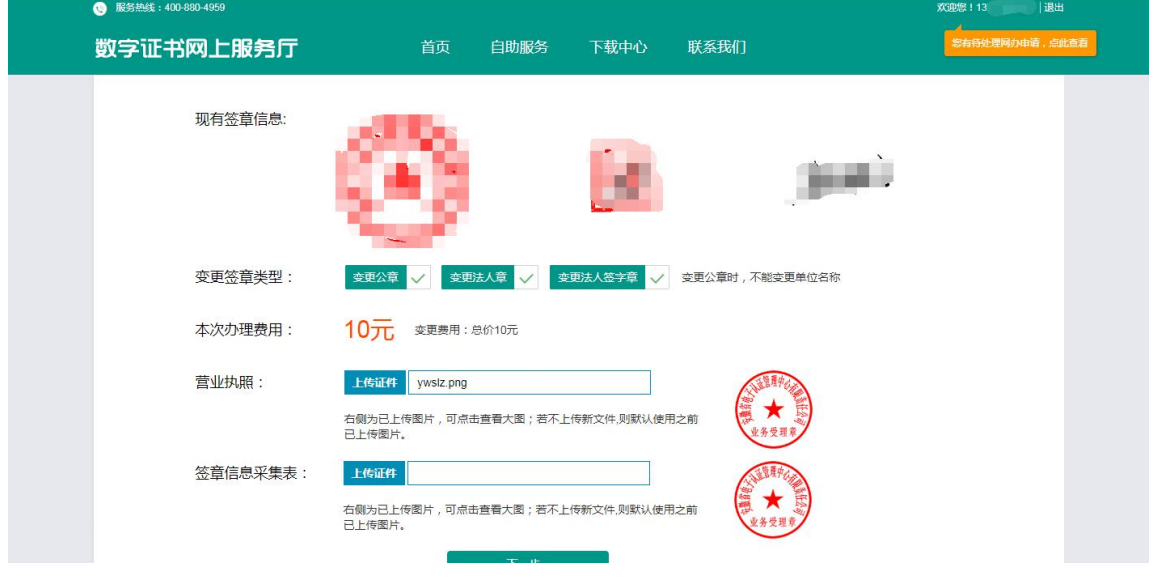

图 2.7

(八)点击下一步,打开安徽 CA 支付中心-数字证书在线延网 页。如图 2.8 所示:

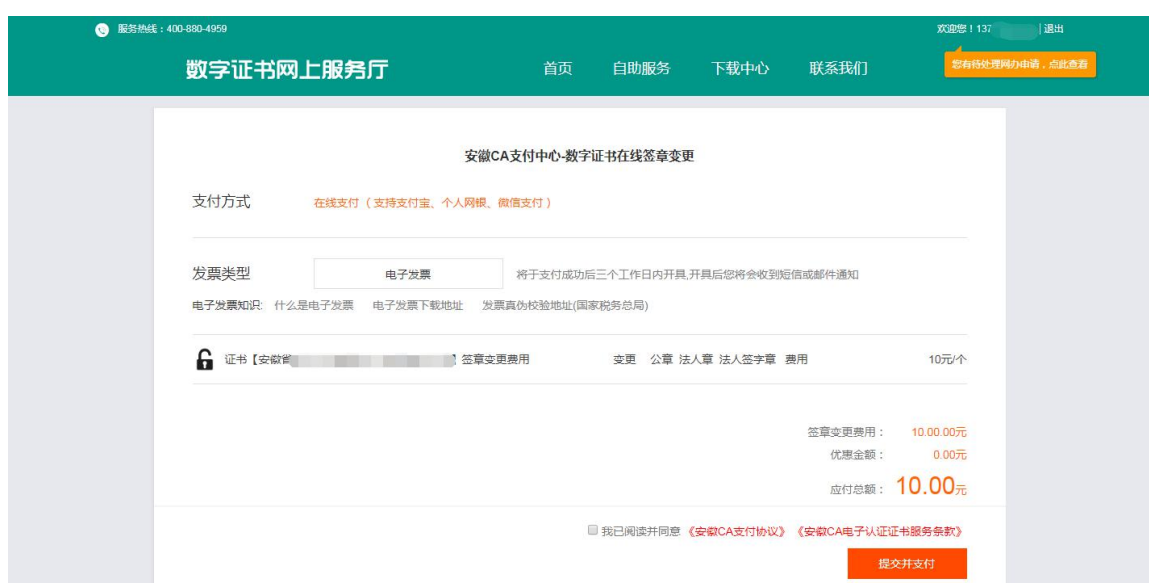

图 2.8

(九)点击电子发票按钮,弹出电子发票信息填写页面。如图 2.9 所示:

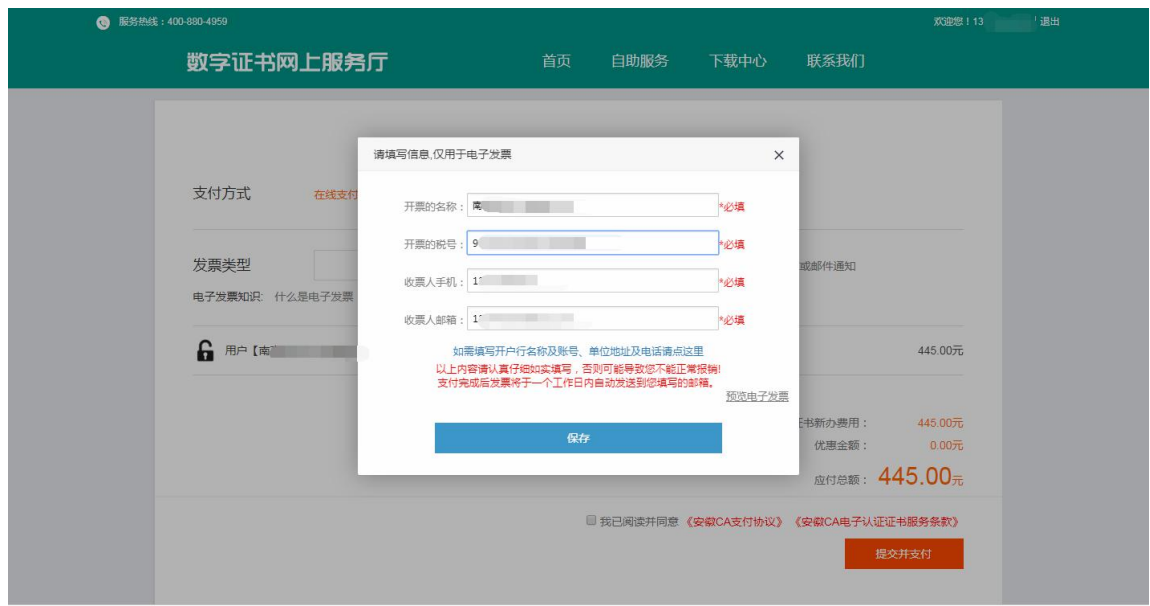

图 2.9

(十)点击保存之后,出现如下页面,勾选我已阅读并同意《在 线缴费协议》《安徽 CA 电子认证证书服务条款》,点击提交并支付按钮进行 在线新办费用支付,如需修改发票信息,请点击修改发票信息按钮进

## 行修改电子发票信息。如图 2.10 所示:

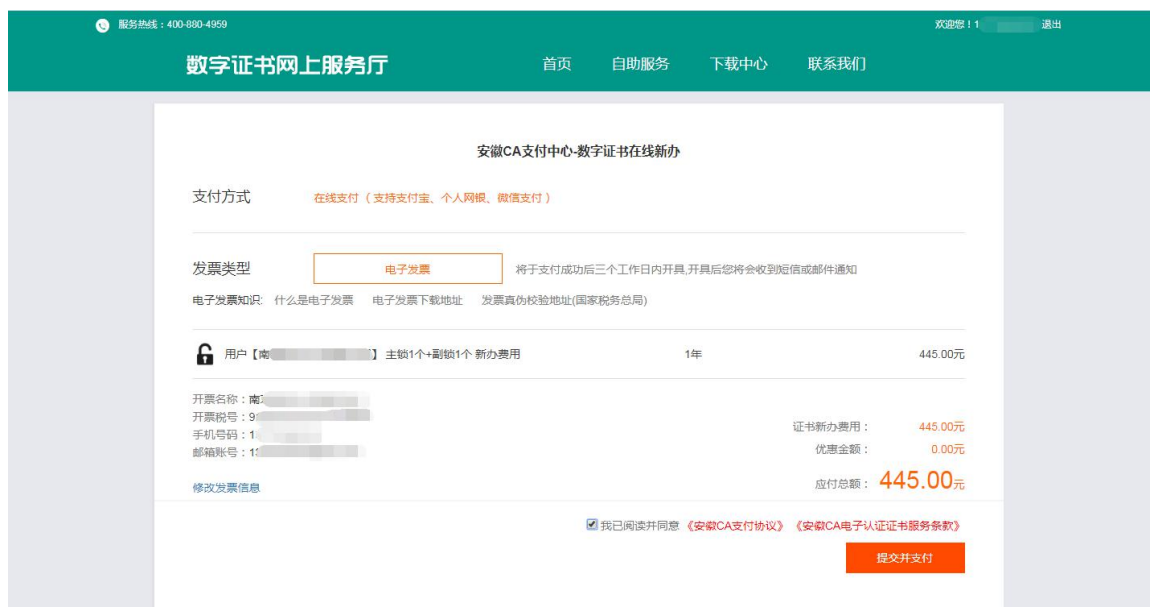

图 2.10

(十一)点击提交并支付按钮之后,页面跳转到订单支付页面, 选择其中的一种方式进行支付。如图 2.11 所示:

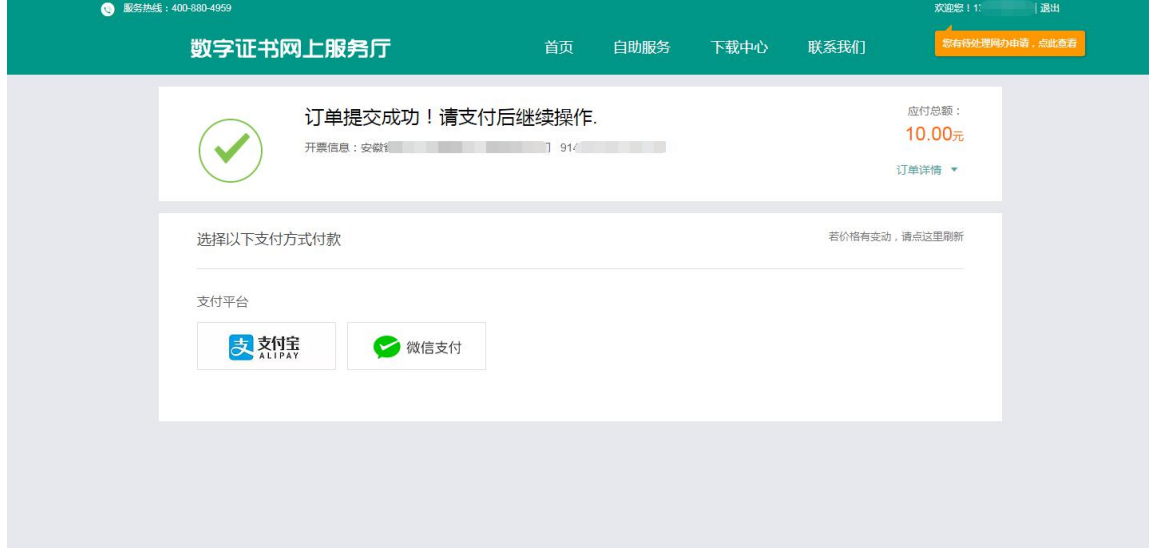

图 2.11

(十二)支付成功后,电脑端页面会跳转到成功页面。如图 2.12 所示:

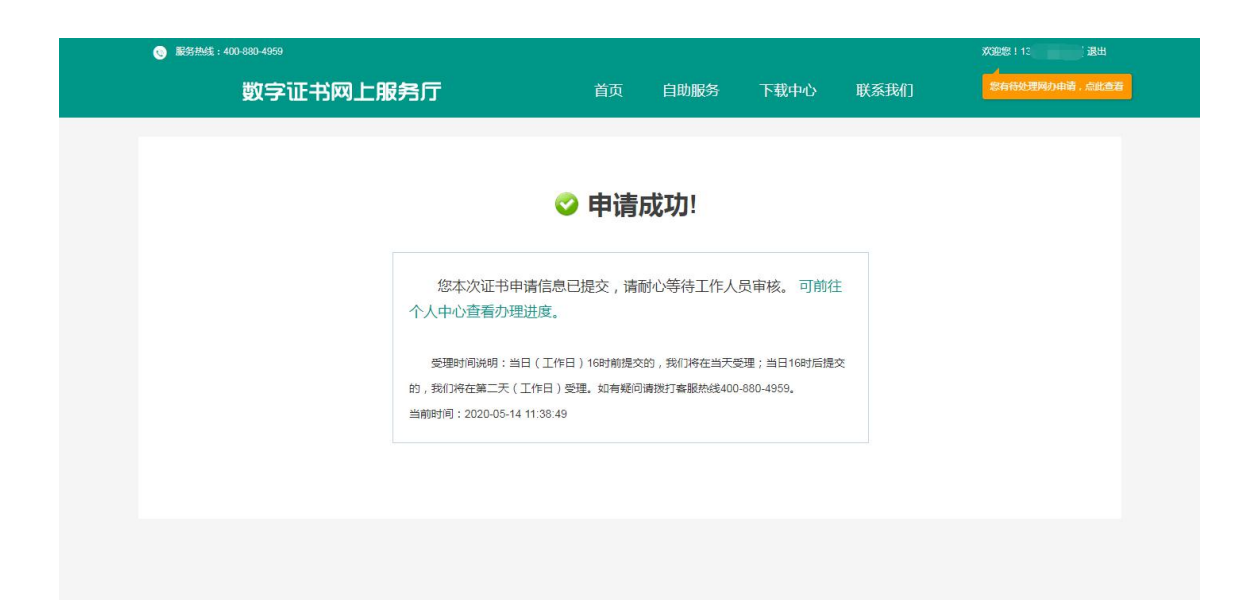

#### 图 2.12

(十三)点击右上方自己的手机号即可进入用户个人中心可以看 到您的申请记录与当前办理状态,如图 2.13 所示:

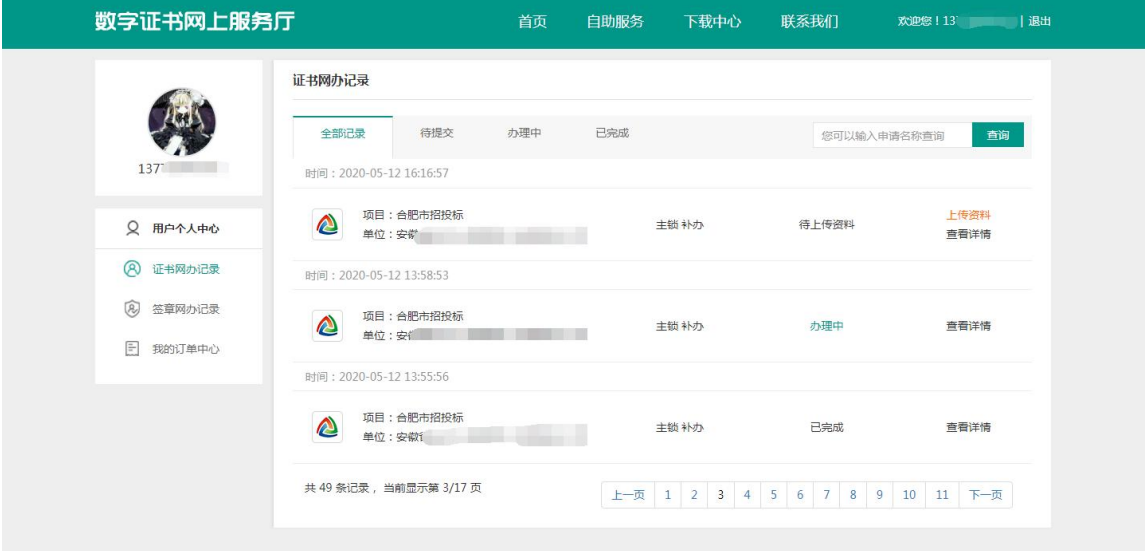

图 2.13

(十四)等待工作人员审核完毕之后,打开数字证书助手再次点 击签章变更即可;如图 2.14 所示:

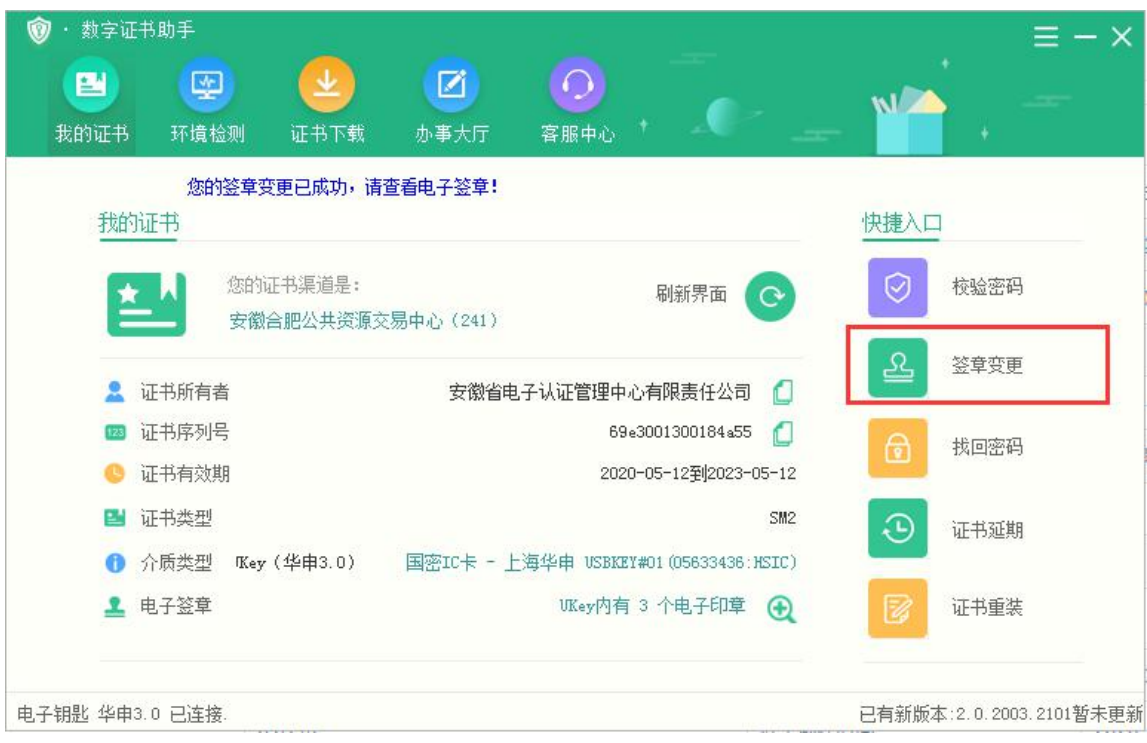

图 2.14

## **三、在线签章变更流程(免费)**

(一)当您登录安徽 CA 证书网上服务平台后,请点击自助服务: 如下图 3.1 所示:

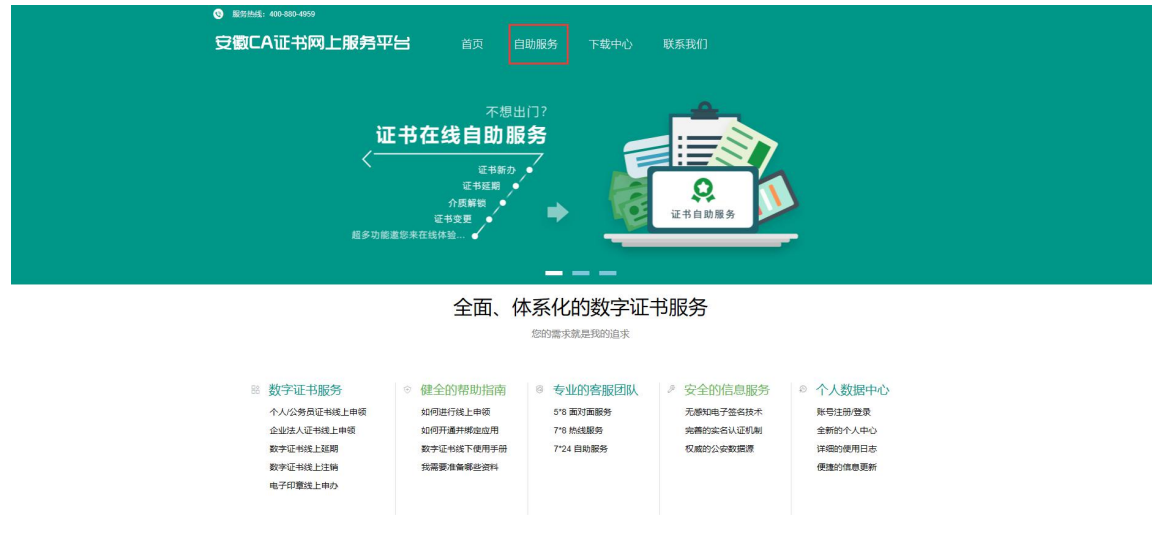

图 3.1

(二)点击后,会出现在线新办、在线延期、在线补办、签章变

更、找回密码与证书查询的入口,如下图 3.2 所示:

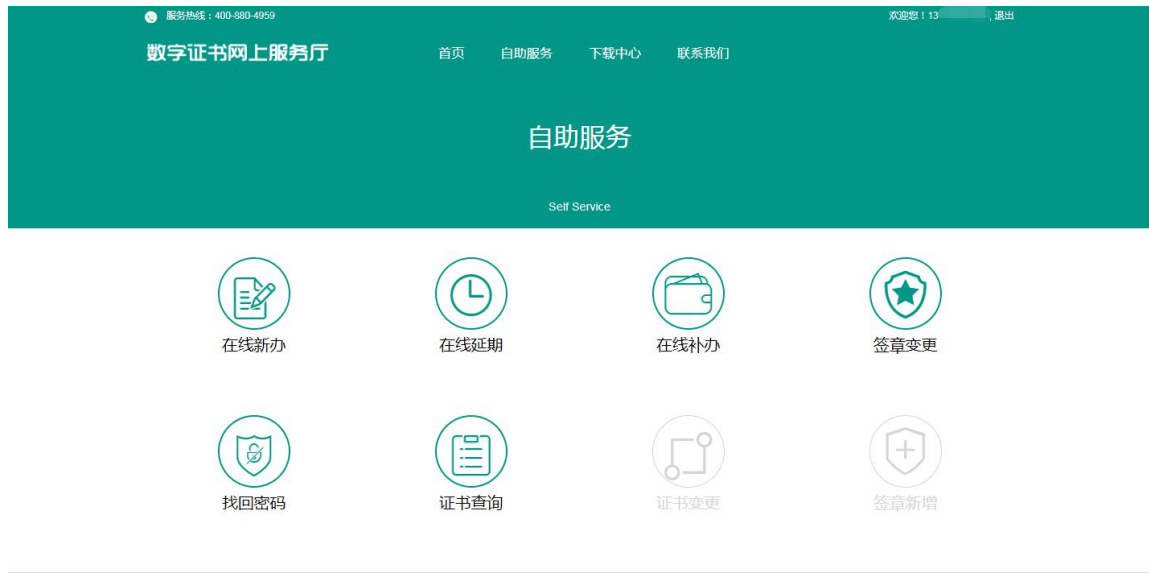

图 3.2

(三)点击签章变更,会看到证书助手下载并安装按钮和打开证 书助手按钮,如下图 3.3 所示:

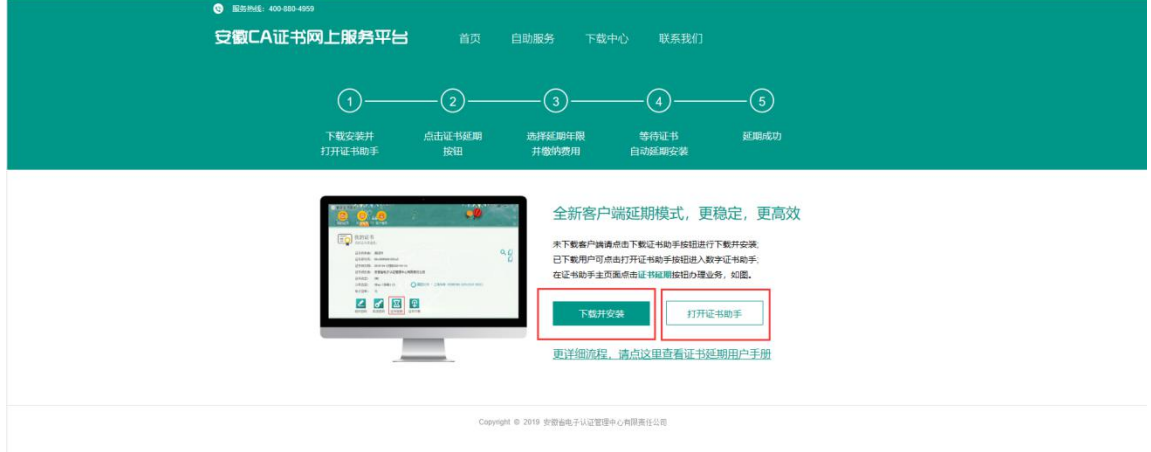

图 3.3

(四)如果您没有安装过证书助手客户端,请点击下载并安装按 钮。如下图 3.4 所示:

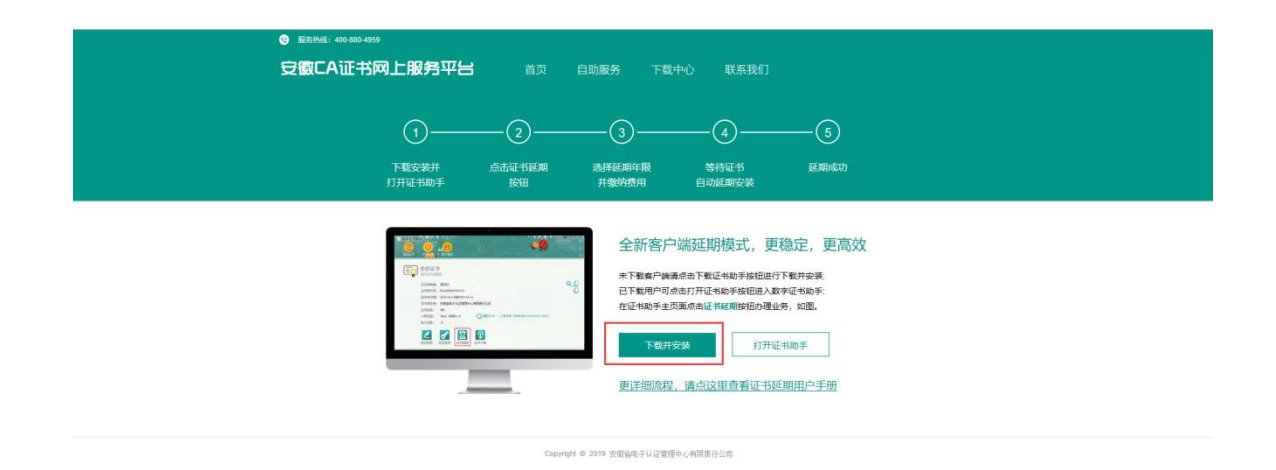

图 3.4

(五)安装完成后,弹出数字证书助手:如图 3.5 所示:

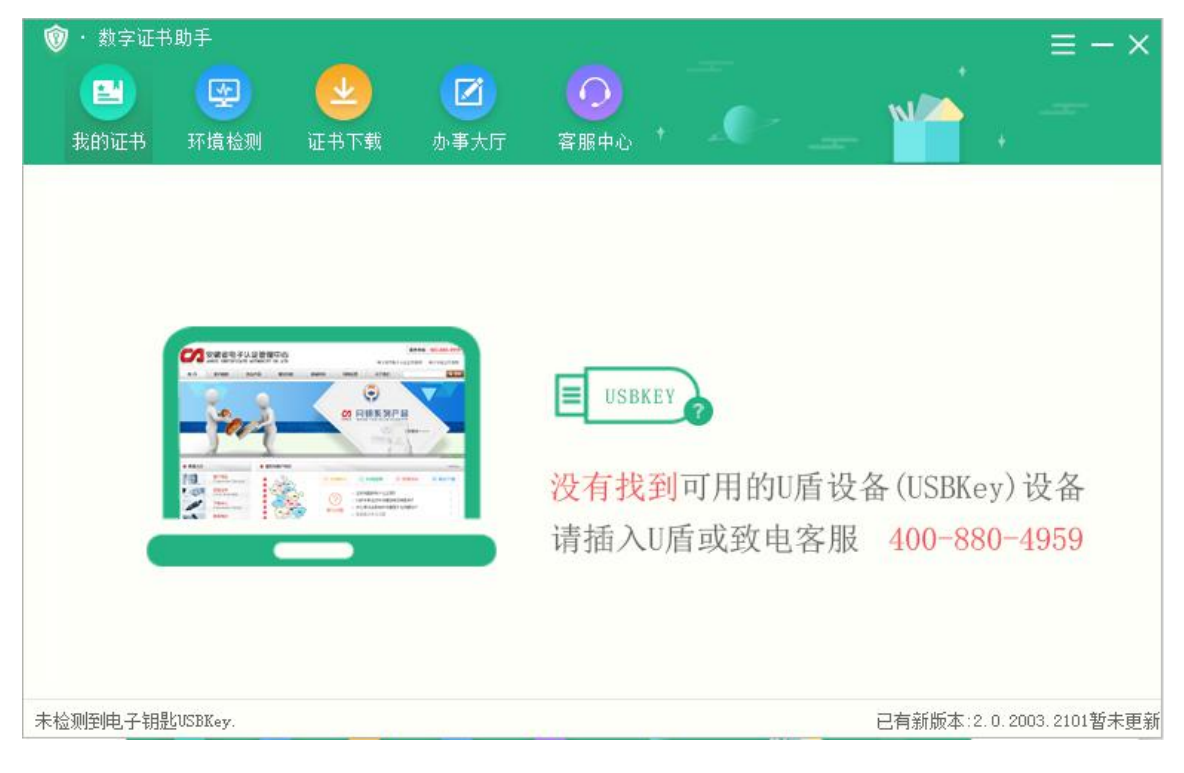

图 3.5

(六)然后请插入您的 U 盾(USBKey),出现如下界面: 如图 3.6 所 示:

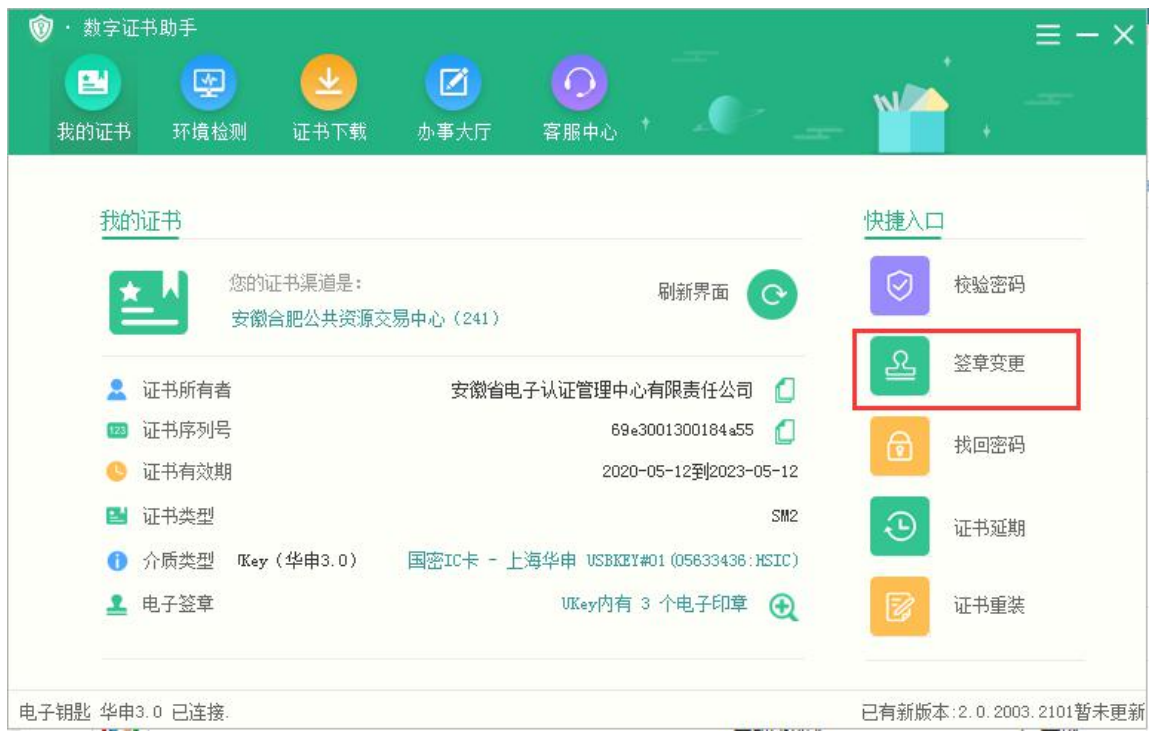

图 3.6

(七)点击签章变更,点击签章变更,将在您的浏览器中打开选择 变更类型界面: 如图 3.7 所示:

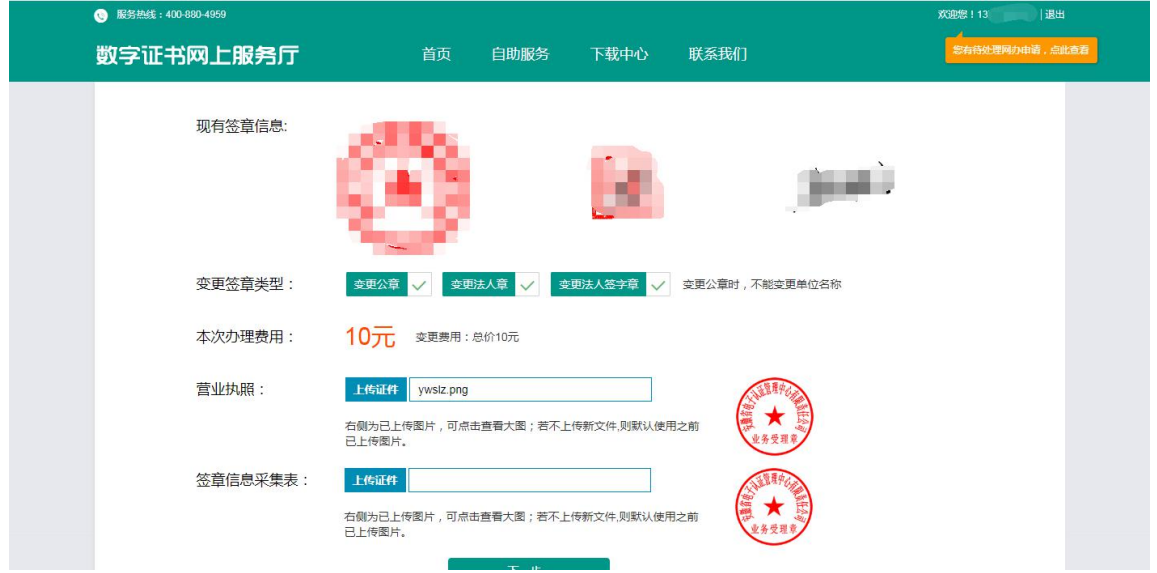

图 3.7

(八)点击下一步,会提示您申请成功,等待审核。如图 3.8 所 示:

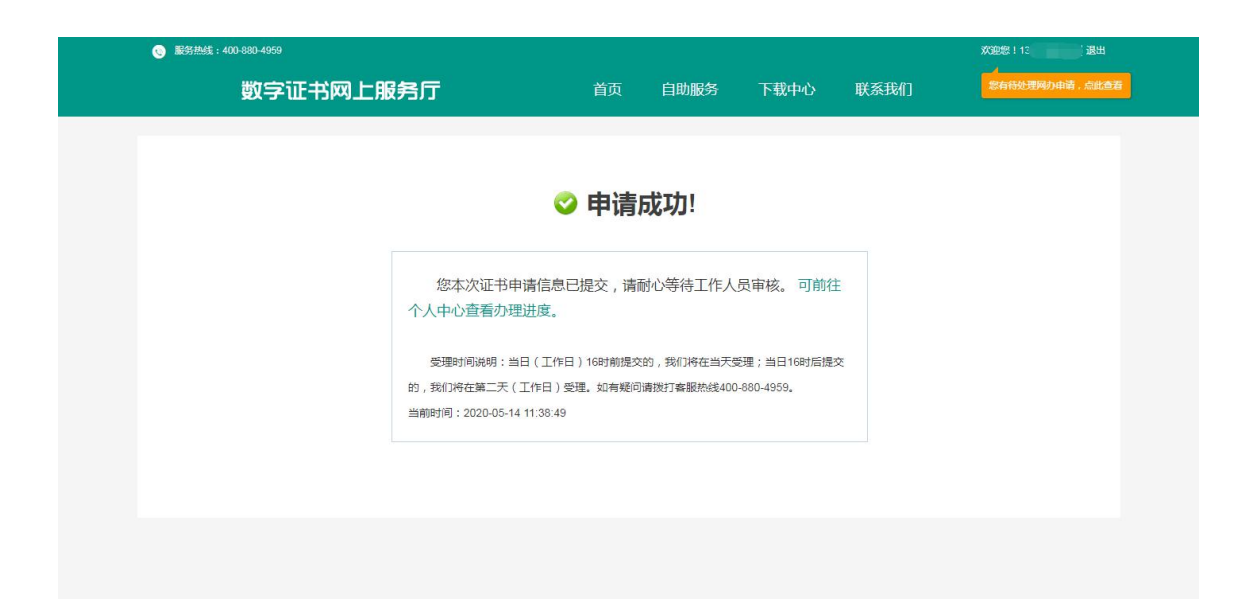

#### 图 3.8

(九)点击右上方自己的手机号即可进入用户个人中心可以看到您 的申请记录与当前办理状态,如图 3.9 所示:

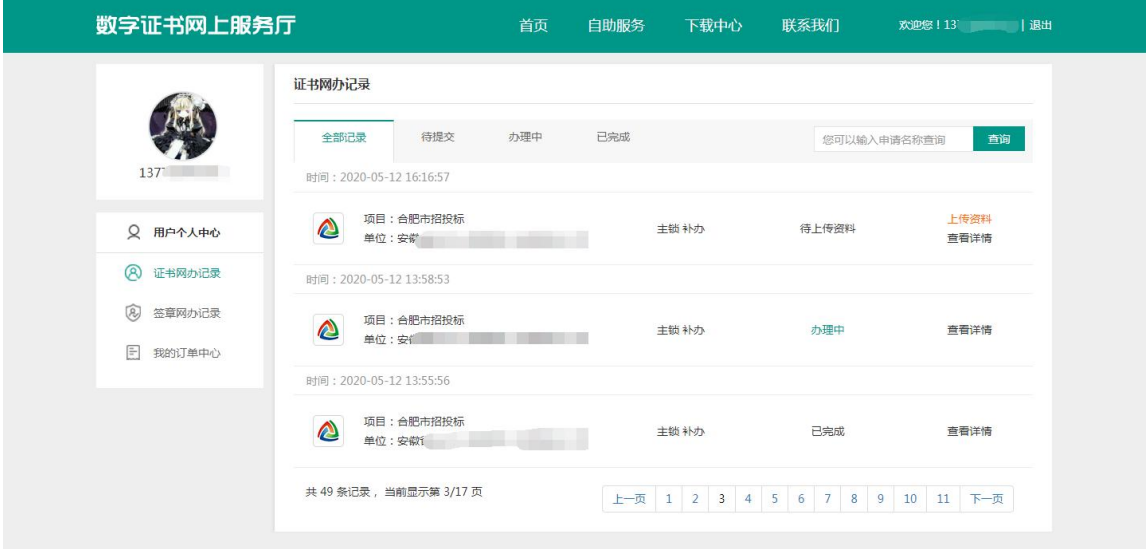

图 3.9

(十)等待工作人员审核完毕之后,打开数字证书助手再次点击签 章变更即可;如图 3.10 所示:

| 数字证书助手                 |                                |                                                                         | $\equiv$ $ \times$              |  |
|------------------------|--------------------------------|-------------------------------------------------------------------------|---------------------------------|--|
| 團<br>圖<br>我的证书<br>环境检测 | ☑<br>业<br>证书下载<br>办事大厅         | O<br>客服中心                                                               | <b>N/</b>                       |  |
| 我的证书                   | 您的签章变更已成功,请查看电子签章!             |                                                                         | 快捷入口                            |  |
| 兰                      | 您的证书渠道是:<br>安徽合肥公共资源交易中心 (241) | 刷新界面<br>$\mathbf{C}$                                                    | 校验密码<br>☑                       |  |
| 证书所有者                  |                                | 安徽省电子认证管理中心有限责任公司                                                       | 变变章                             |  |
| 证书序列号<br>证书有效期         |                                | 69e3001300184a55<br>ſ.<br>2020-05-12至 2023-05-12                        | 6<br>找回密码                       |  |
| 证书类型                   |                                | SM <sub>2</sub>                                                         | $\widehat{\mathcal{F}}$<br>证书延期 |  |
| 介质类型<br>■ 电子签章         | Key (华申3.0)                    | 国密IC卡 - 上海华申 USBKEY#01 (05633436:HSIC)<br>UKey内有 3 个电子印章<br>$\bigoplus$ | B<br>证书重装                       |  |
| 电子钥匙 华申3.0 已连接.        |                                |                                                                         | 已有新版本: 2.0.2003.2101暂未更新        |  |

图 3.10